## ■ ワード2010基礎

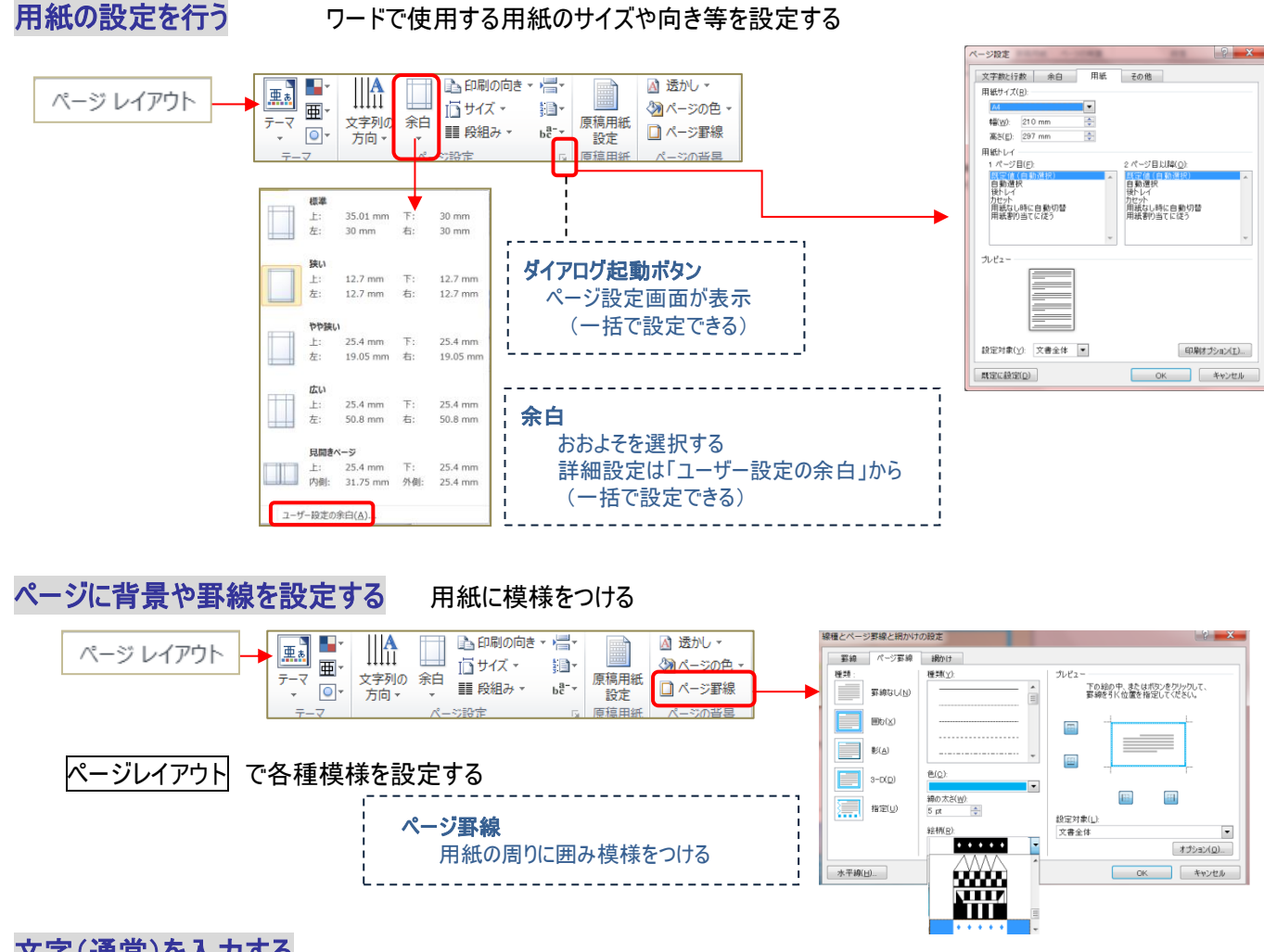

## 文字(通常)を入力する

●キーボードでカーソルを移動・・・・入力したい場所まで Enter キーで改行し、カーソルを移動させて入力する

●マウスでカーソルを移動・・・・入力したい場所でダブルクリックし、その場所にカーソルを移動させて入力する

## 文字に書式を適用・クリアする

#### ●書式を1回だけコピー

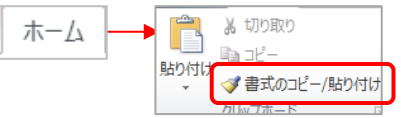

元になる文字をドラッグで選択し、ホームの「書式のコピー/貼り付け」をクリックする マウスポインタがハケ(▲)の状態で、貼り付け先の文字をドラッグする

### ●書式を連続してコピー

元になる文字をドラッグで選択し、ホームの「書式のコピー/貼り付け」をダブルクリックする マウスポインタがハケ( ▲)の状態で、貼り付け先の文字をドラッグする ※再度「書式のコピー/貼り付け」をクリックするまでマウスポインタはハケのままなので、 継続して貼り付けられる

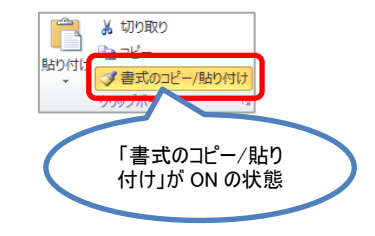

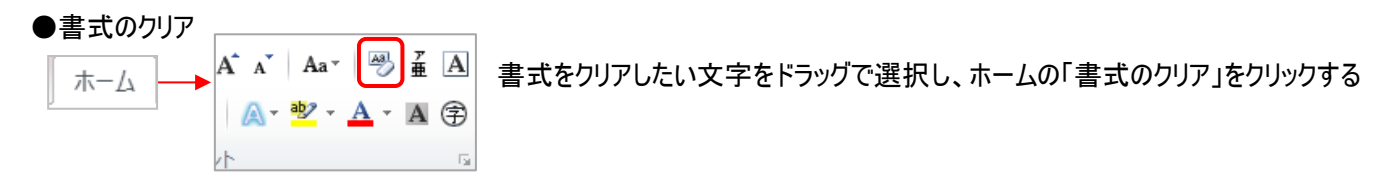

## 文字の書式を変更(文字サイズ・フォント・色等)

●リボンから設定 ・・・・ ホームのリボンにて書式設定する

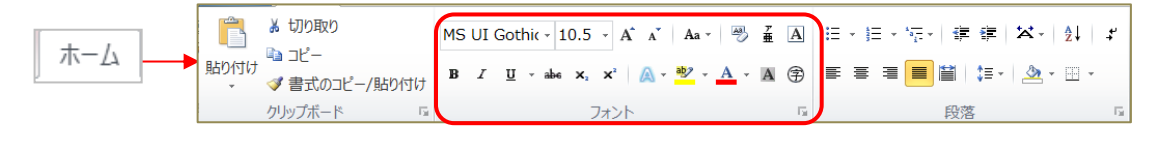

## ●ミニツールバーで設定

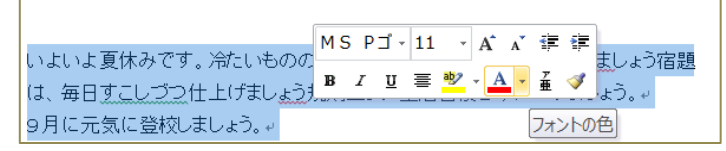

書式を設定する文字を選択すると ミニツールバーが半透明で表示されるので、 マウスでポイントし、設定する

## 文字のルビ(ふりがな)をふる

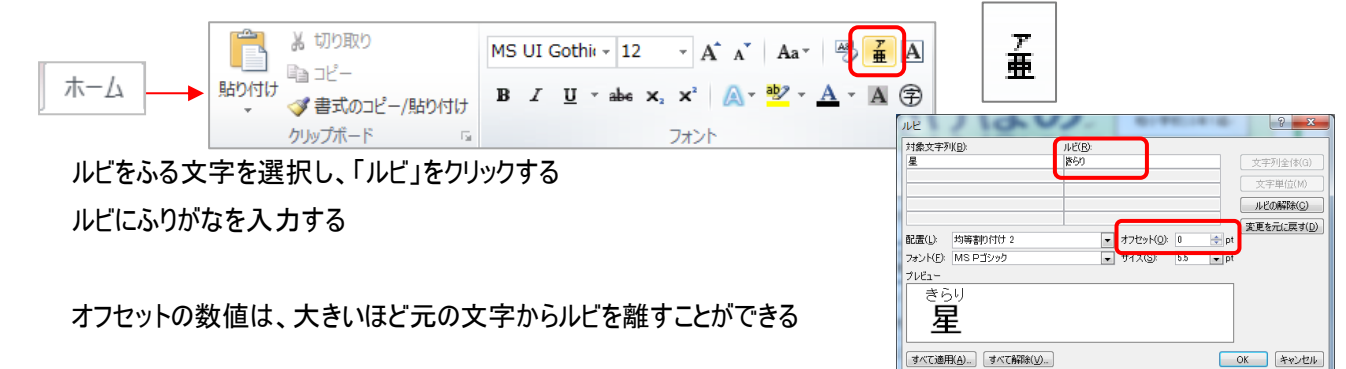

## 文字の段落書式を設定(段落幅・箇条書き)

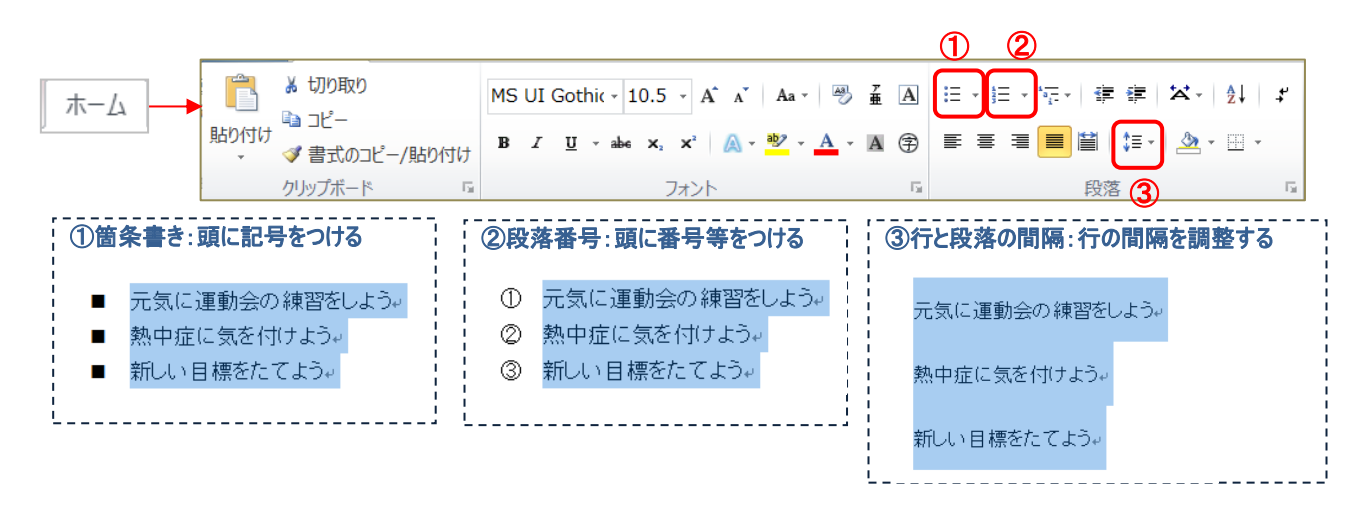

文章の位置を設定する(インデント) 文章(段落)の開始・終了位置を調整する

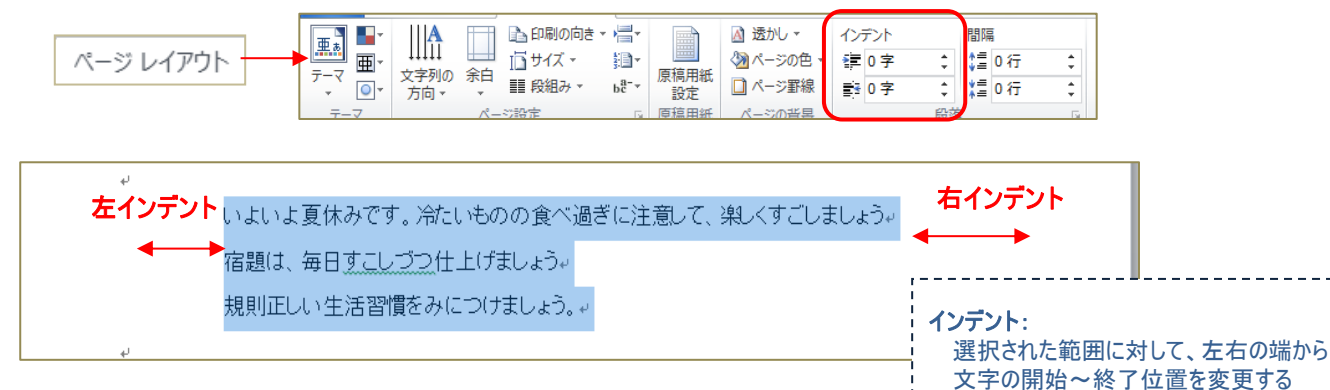

## 図形の作成・装飾(挿入)

●吹き出しや図形を作成する

任意の図形を指定し、画面上でドラッグして作成する

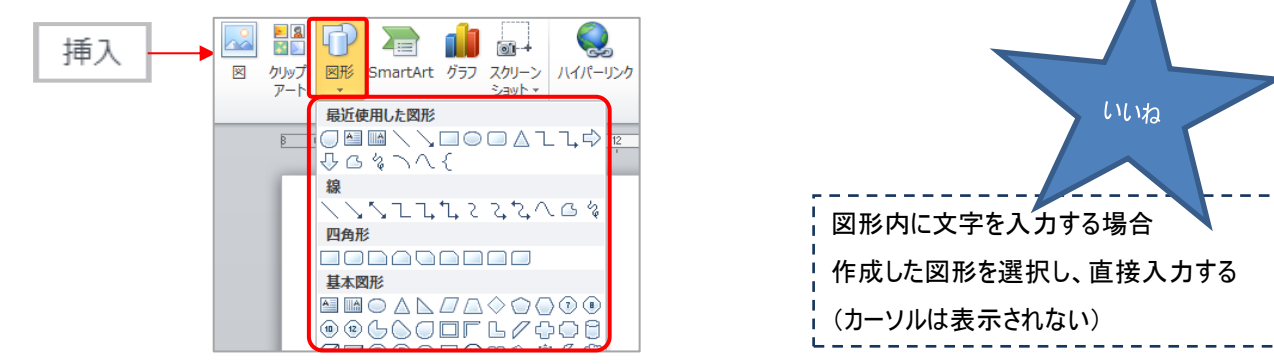

#### ●図形の装飾をおこなう

作成した図形を選択すると、描画ツール が表示されるので、「書式」で図形のスタイルを設定する

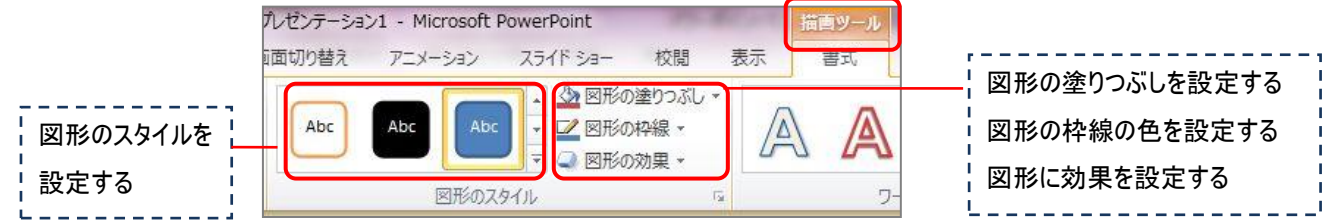

 $\pi$   $\Omega$ 

## ワードアートで文字を作成

●ワードアート文字を作成する

#### 任意のデザインを選び文字を入力する AI 284 **A** B 图 日付と時刻 插入 ■ 国内と時刻<br>- <mark>物 オブジェクト マーク 数式</mark> コミラと<br>- アイブジェクト マー オース まみゃっ

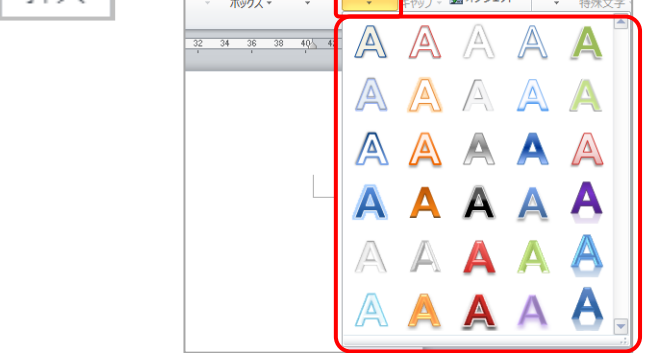

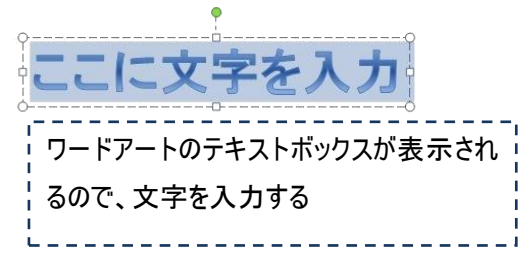

●ワードアートの装飾をおこなう

- - - - - - - -

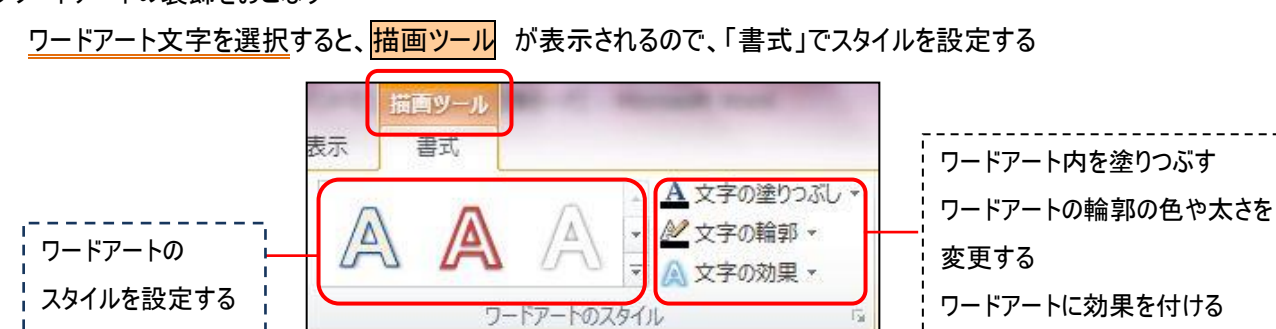

## 文字の枠(テキストボックス)を作成

●文字のレイアウト枠を作成する(テキストボックス) 横・縦書きテキストボックスを指定し、画面上でドラッグ して作成する

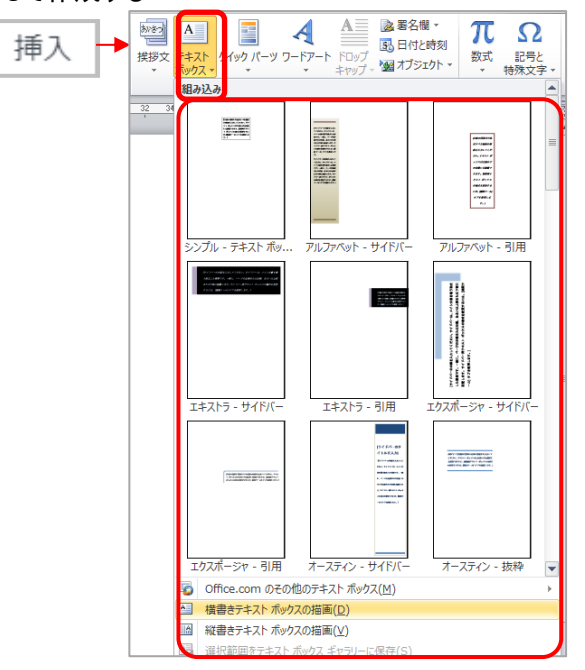

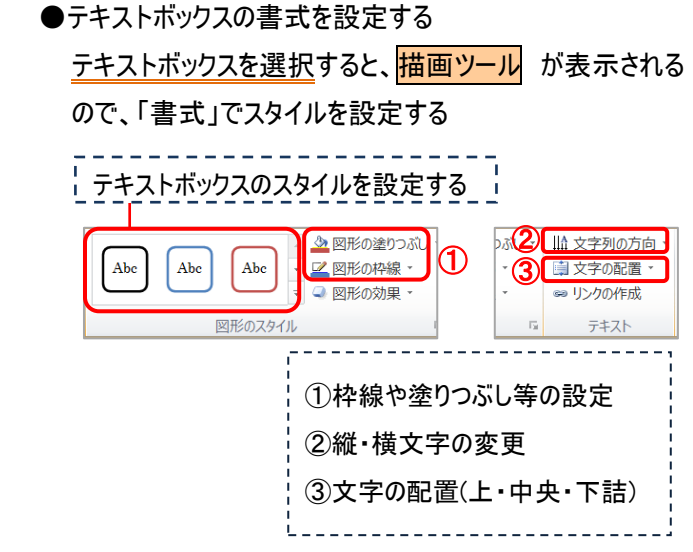

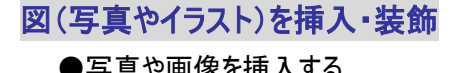

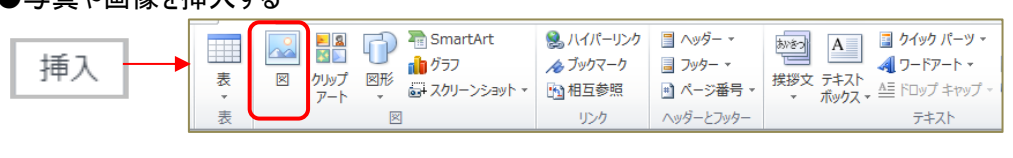

図 ・・・・保存先のフォルダから画像ファイルを選択し、挿入する

#### ●画像の装飾をおこなう

挿入した画像を選択すると、<mark>図ツール</mark>が表示されるので、「書式」で各種設定をおこなう

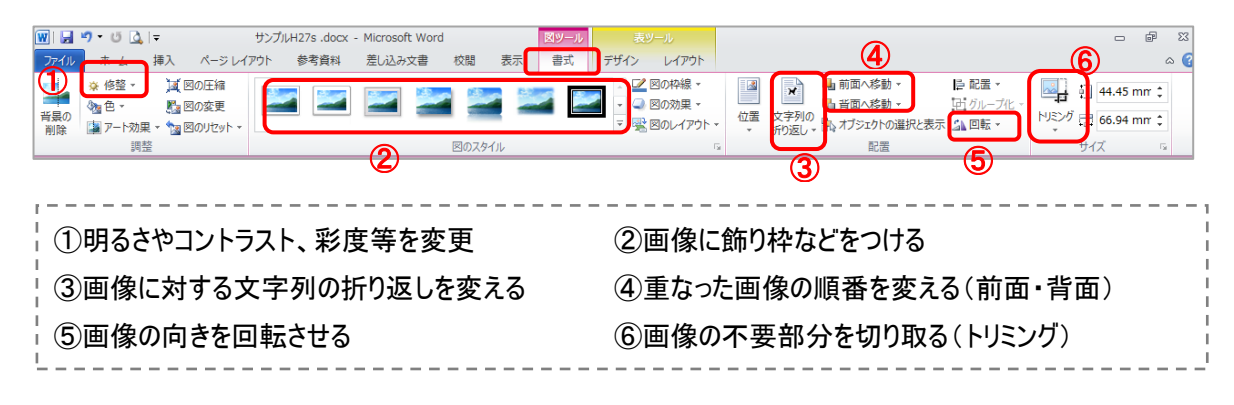

# グラフを作成(挿入)する

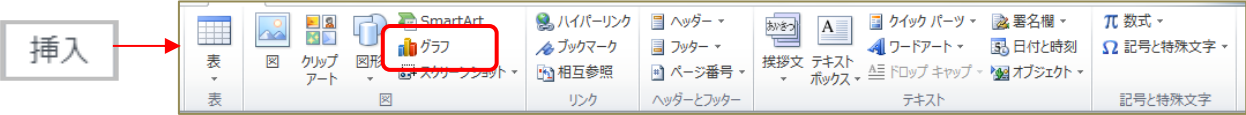

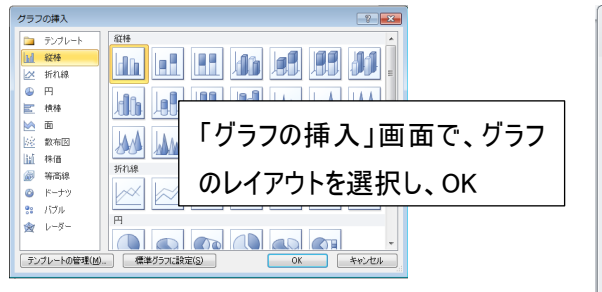

#### 「エクセル表」画面が表示される。  $\boxed{\mathbb{X}} \parallel \boxed{\mathbb{H}} \parallel \mathbf{9} \parallel \text{C} \parallel \text{C} \parallel \text{C}$ Microsoft Word 内のガラフ - Microsoft Excel  $\begin{array}{ccccccccc}\n&\circ&\circ&\circ&\circ\\
&\circ&\circ&\circ&\circ\end{array}$  $\circ \bullet = \bullet \otimes$ 項目名や数値を修正し、 クリップボード 5  $\frac{1}{\sqrt{1-\frac{1}{2}}\sqrt{1-\frac{1}{2}}\sqrt{1-\frac$ 配票  $f_x$  $Af$ データの範囲を青枠で指定する。 $B$  $\overline{C}$  $D$  $A$  $\begin{array}{r|rrrr} \hline & \mathbb{H} & \mathbb{S} \\ \hline \mathcal{R}\mathfrak{N} & 1 & \mathcal{R}\mathfrak{N} & 2 \\ \hline & 4.3 & & 2.4 \\ & & 2.5 & & 4.4 \\ & & 3.5 & & 1.8 \\ \hline \end{array}$ 系列 3  $\overline{1}$ 分類1<br>分類2<br>分類3 分類 4 4.5 2.8  $\overline{5}$ グラフのデータ範囲の大きさを変更するには、範囲の右下隅をドラッグしてください。 ×でエクセル画面を閉じると、修正したグラフができる。

## ●作成(插入)したグラフのデザインを変更する

作成したグラフを選択すると<mark>グラフツール</mark> に変わるので、「デザイン」でデザイン等を変更する

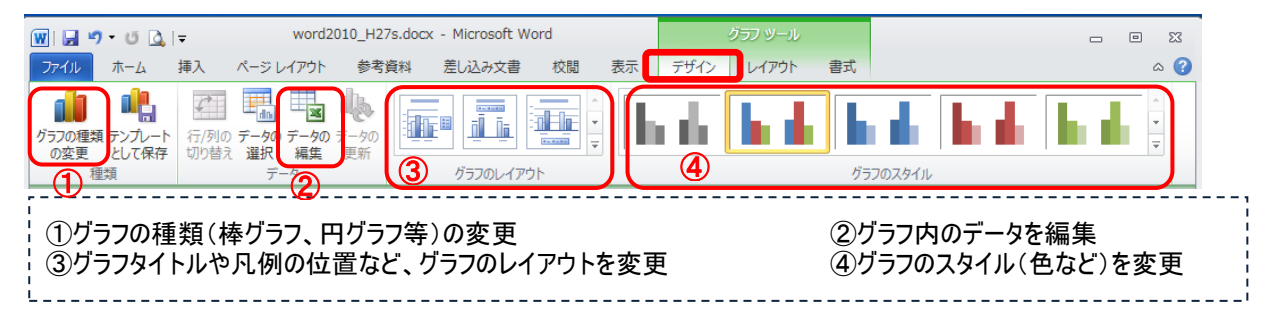

### ●作成(挿入)したグラフのレイアウトを変更する

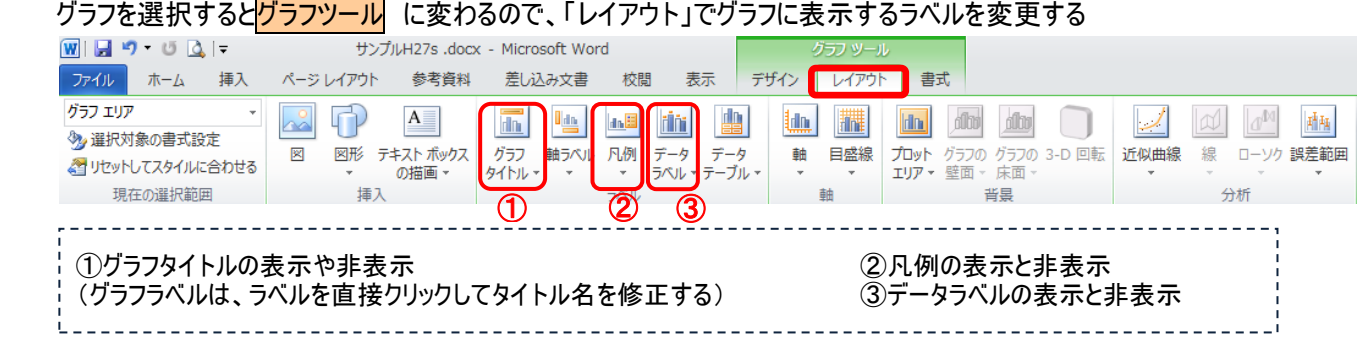

## ●作成(挿入)したグラフの書式を変更する

グラフを選択すると<mark>グラフツール</mark> に変わるので、「書式」で文字列の折り返しを変更する

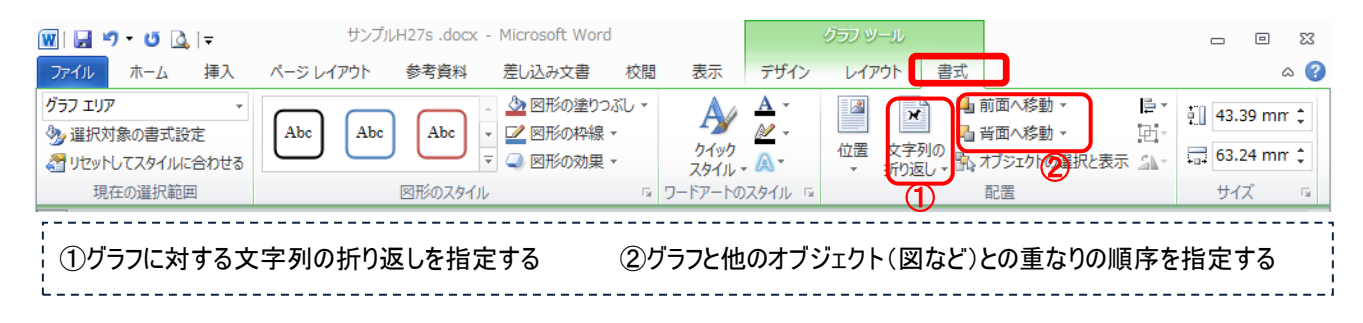

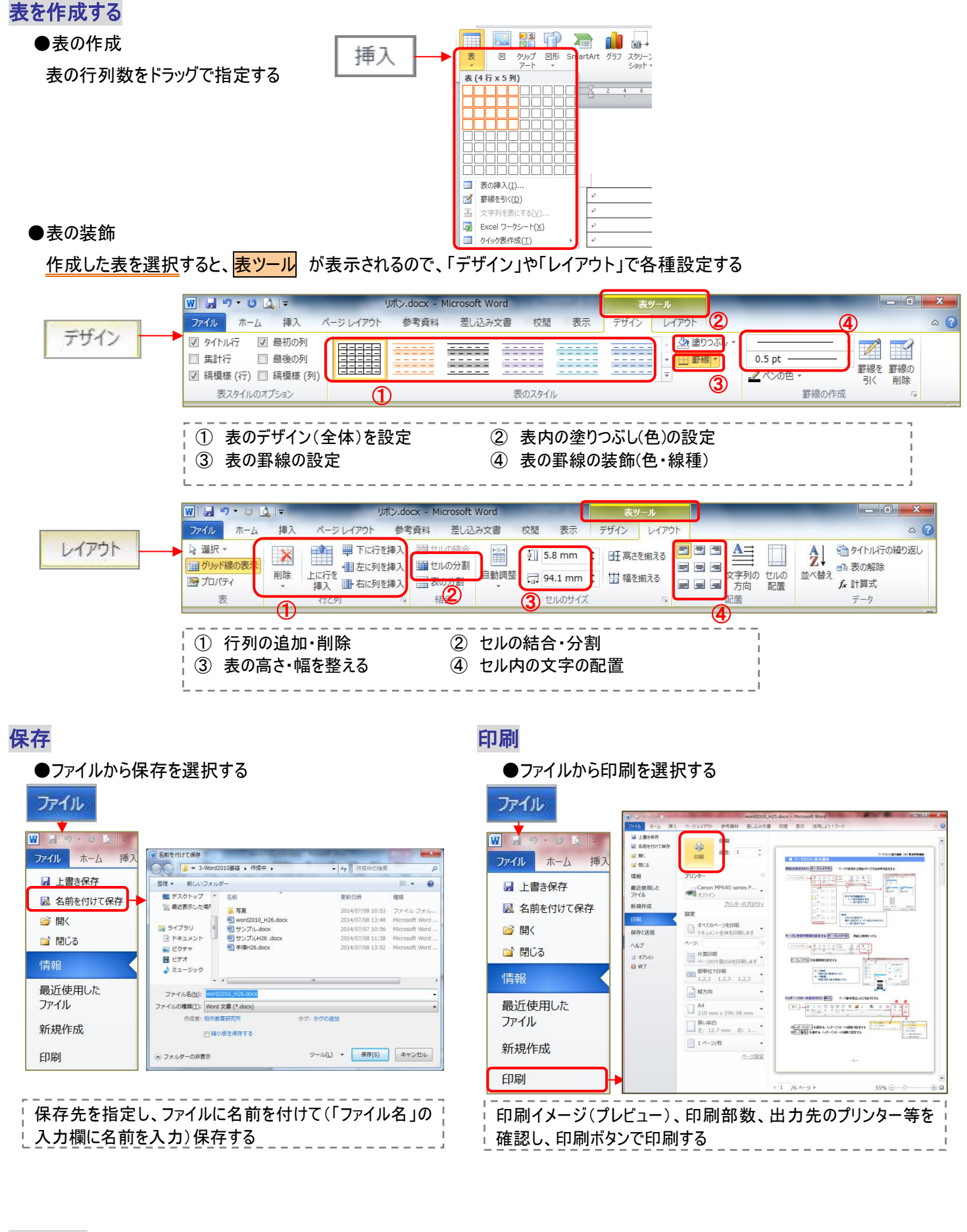

 おまけ □全体のテーマを変更したい場合 配色、フォントなどのデザインを、一度の操作で 文書全体に反映させる

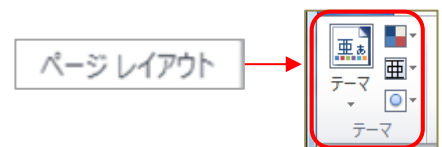